# **Activity 2: CPCC - Prinergy Direct Connect Workflow with an Inline M1 spectrophotometer**

## **Background**

In this activity, you will set up a workflow to output Certified Process for Color Confirmation (CPCC) proofs using Prinergy Connect.

Tasks

## **Goal**

Create an industry standard color bar and a layout to output CPCC proofs from Prinergy Connect.

#### **Task 1: Create a color bar using the DefaultIDEAlliance 2013 Artwork targeting a Characterization Standard.**

- 1. Launch the **Kodak Proofer Administrator**.
- 2. Select the **Proofer**.
- 3. Select the **Color Bars** tab.
- 4. To create a new color bar, select **New**.
- 5. In the **Name** box, type GRACoL\_color\_bar\_Prinergy.
- 6. In **Spectrophotometer** dialog box, select **Inline M1**.
- 7. In the **Artwork** dialog box, select **DefaultIDEAlliance 2013**.
- 8. Click **Next**.
- 9. In the **Patches** tab, leave all settings at their default values.
- 10. Select the **Color Targets** tab.
- 11. In the **Characterization Standard** dialog box, select **GRACOL2013-C1 (CGATS21-2 CRPC6).**
- 12. In the **Settings** tab, leave all settings at their default value.
- 13. To save the color bar, click **Save**.
- 14. Select the color bar you created and click **Export PDF**.

### **Task 2: Create the layout for Certified Process for Color Confirmation.**

- 1. Launch the **Kodak Proofer Viewer**.
- 2. Click **Configure** and select **Layouts**.
- 3. From the **Layout** list, double click the **Scatter** layout.
- 4. In the You cannot make changes to s built-in layout warning that pops up, click **OK**.
- 5. Select the **Certified Process for Color Confirmation** check box.
- 6. In **Measuring spectrophotomer**, select **Inline M1**.
- 7. In **Print Label with**, select **Proofer**.
- 8. In **Color Bar**, select the **GRACoL\_color\_bar\_Prinergy** that you created in Task 1.
- 9. Click **Positions**, select these settings, and click **OK**:

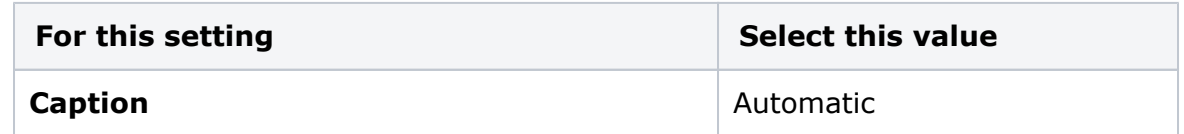

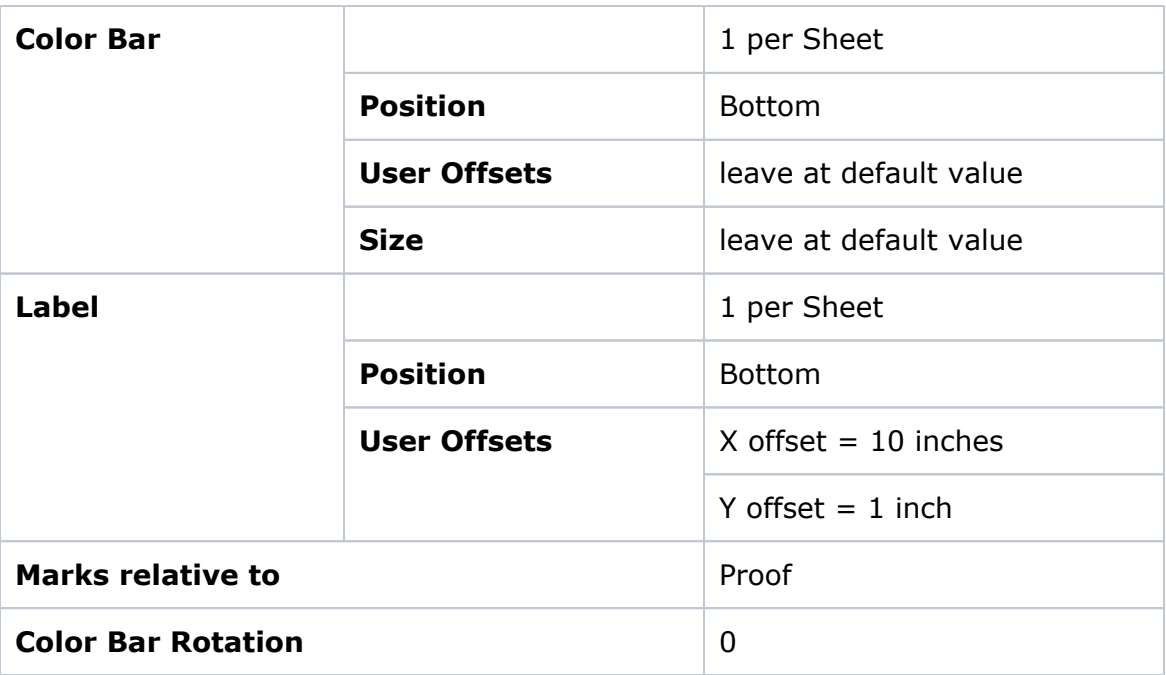

10. To save as a new layout, select **Save As**.

11. In the **Name** box, type GRACol\_CPCC\_Layout\_Prinergy.

### **Task 3 : Signing profiles and applying a profile category (Administrator)**

Sign profiles to prepare them for use with Certified Process for Color Confirmation. Any profile to be used for the Certified Process for Color Confirmation must be signed in the software.

For information and the procedure, see the *Signed profiles for Color Confirmation* and *Signing profiles and applying a profile category (Administrator)* pages in the [CPCC User Guide](https://workflowhelp.kodak.com/display/MPI80/Certified+Process+for+Color+Confirmation+for+MPI).

In this activity, we will use the profiles supplied by Kodak, which are already signed.

#### **Task 4 : Setting up the Prinergy Connect workflow for Certified Process for Color Confirmation**

- 1. Launch the **Prinergy Workshop Client**.
- 2. Create a new **Prinergy Job**.
- 3. Add the **Exported color bar** into the Input Files.
- 4. Refine the **Exported color bar** with **1stRef-Normz** (ensuring that no color management is being applied).
- 5. Create a new **Loose Page Output** Process Template.
	- a. In the **Output To** box, select **Kodak Proofers (KPS direct connect)**.
	- b. Tip open the **Device** section, and, in the **Proofer Name** box, select the Proofer to which you are printing the proof.
	- c. Tip open the **ColorConvert** section and perform these actions:
		- **Select Match Colors in Page Content.**
		- For **Assumed Source or DeviceLink Profile**, select **Exactly as Defined Below**.
		- For **Input Device Conditions**, browse to the Signed DeviceLink profile and select it.
		- For **Rendering Intent**, select **Absolute** for the paper tint background.
- **Select Overprint Handling (CPU Intensive) Method. Note**: Your only choice will be to select **Vector**, but once you select **Always Use Color Combiner to Convert Spots** in the **Render** section (step 5e), it will default to **Raster**.
- **Select Color match 1-bit images.**
- In the **Preserve Colors** section, clear the **Preserve White and Black Colors for Graphics** and **Preserve Any CMYK Pure for Graphics** check boxes.
- For **Device Condition**, browse to the Signed proofer/media profile and select it.
- d. Tip open the **Layout** section and perform these actions:
	- **For Media Configuration**, select the media configuration to which you will be outputting.
	- For **Layout for Kodak Proofers**, select the layout that you created for CPCC: **GRACol\_CPCC\_Layout\_Prinergy**.
- e. Tip open the **Render** section and select **Always Use Color Combiner to Convert Spots**.
- f. Tip open the **Marks** section and, for **Extra Margin for Marks and Bleed**, set **Left**, **Right**, **Top**, and **Bottom** all to **zero**.
- g. Save the Process Template and name it LoosePage\_CPCC.

#### **Task 5. Output the color bar to MPI**

1. Use the **LoosePage\_CPCC** output Process Template you created in Task 4 to do a Loose Page Output of the Refined color bar.